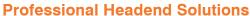

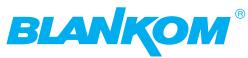

# **Device manual**

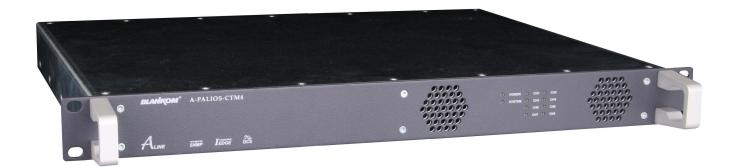

DVB-C/ -T/ -T2 Transmodulator

DVB-C/ -T/ -T2 (H.264/ AVC, MPEG2)  $\rightarrow$  ATV (8x AM)

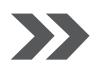

A-PALIOS-CTM4 Part N°: 5106.81

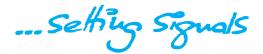

## DVB-C/ -T/ -T2 Transmodulator DVB-C/ -T/ -T2 (H.264/ AVC, MPEG2) → ATV (8x AM)

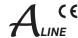

## **Contents**

| Safety and operating instructions                                                                                                    | 3                                       |
|----------------------------------------------------------------------------------------------------|-----------------------------------------|
| 2. Device variants                                                                                                    | 3                                       |
| 3. General                                                                                                    | 3                                       |
| 4. Main features                                                                                                    | 3                                       |
| 5. Functional description                                                                                                    | 3                                       |
| 6. Explanation of the operating elements 6.1 Front view 6.2 Meaning of the status LED's 6.3 Rear view 6.4 Meaning of the LED's on rear 6.4.1 Status LED's at the input coupler 6.4.2 Status LED at the output coupler 6.4.3 LED's at the 10/ 100 Mbit control port                                           | 4<br>4<br>5<br>5                        |
| 7. Adjusting by web server 7.1 Network connection to the computer 7.2 Setting of individual parameters 7.2.1 Menu "Overview" 7.2.2 Menu "Terr. input" 7.2.3 Menu "Transponders" 7.2.4 Menu "Adjustment" 7.2.5 Menu "Language" 7.2.6 Menu "Setup" 7.2.7 Menu "Service" 7.2.8 Menu "Level" 7.2.9 Menu "Status" | 6<br>7<br>9<br>.11<br>.11<br>.14<br>.14 |
| 8. Factory settings                                                                                                    | . 21                                    |
| 9. Block diagram                                                                                                    | . 22                                    |
| 10. Application example                                                                                                    | . 22                                    |
| 11. Technical data                                                                                                    | . 23                                    |
| 12. Glossary                                                                                                    | . 23                                    |
| 13. Bibliography                                                                                                    | . 24                                    |
| 14. Notes on the device software                                                                                                    | . 25                                    |
| 15. Document history                                                                                                    | . 25                                    |
| € Declaration of Conformity                                                                                                    | . 26                                    |

**DVB-C/ -T/ -T2 Transmodulator** DVB-C/ -T/ -T2 (H.264/ AVC, MPEG2) → ATV (8x AM)

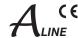

## 1. Safety and operating instructions

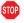

When assembling, starting-up and adjusting the devices, it is necessary to consider the system specific references in the instruction manual.

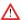

The devices may only be installed and started up by authorized technical personnel.

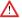

When assembling the devices into the receiving points, the adherence of the EMC regulations is to be ensured.

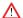

The assembly and wiring have to be done without voltage.

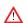

With all work the defaults of the DIN EN 50083 have to be considered. It is especially important to follow DIN EN 60728-11[2].

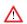

If installed in mounting cabinets a adequate heat circulation must be guaranteed. The mounting in closed cabinets without air sufficient flow is **not allowed**.

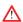

The devices come under protection classification I. It is absolutely necessary, therefore, to insert the mains plug into a socket with protective contact.

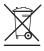

WEEE-Reg.-Nr. DE 50389067

## 2. Device variants

A-PALIOS-CTM4

5106.81 DVB-C/-T/-T2 (H.264/AVC, MPEG 2)  $\rightarrow$  ATV (8x AM)

### 3. General

The DVB-C/ -T/ -T2 Transmodulator A-PALIOS-CTM4 is a device of the head end system A-LINE, which is conceived as a complete system for big and middle sized networks.

The A-PALIOS-CTM4 converts DVB-C, -T and -T2 signals into analogue TV signals to transmit it in cable networks. In this case, a maximum of 8 analogue television channels are generated from the available H.264/ AVC or MPEG2 transport streams.

### 4. Main features

- 8x DVB-C/ -T/ -T2 input
- switchable RF input as single or with loop
- MPEG 2/4 HD/ SD decoding
- multi-standard PAL modulator
- IEdge signal processing
- switchable RF output as single or with loop
- control of the module via HTML or SNMP

## 5. Functional description

The device receives up to 8 independent, corresponding to the DVB-C/ -T/ -T2 standards modulated signals and demodulates these in MPEG transport streams. The 8 transport streams are further processed in 8 H.264/ AVC & MPEG2 decoders. Programs, present in HD are subjected to a downscaling to SD. The analogue TV modulation and the freely adjustable up-conversion in the cable network range (45 ... 862 MHz) is carried out by a high-performance FPGA.

The eightfold modulator is adjacent channel compatible. A highly-clocked digital to analogue converter (DAC) is responsible for the spectrally pure output of the cable signal. After amplification and sum level adjustment, the cable signal is coupled through a directional coupler to the output jacks.

DVB-C/ -T/ -T2 Transmodulator DVB-C/ -T/ -T2 (H.264/ AVC, MPEG2)  $\rightarrow$  ATV (8x AM)

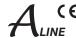

## 6. Explanation of the operating elements

### 6.1 Front view

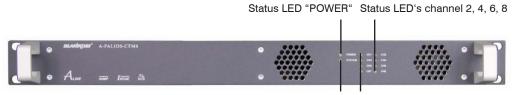

Status LED "SYSTEM" Status LED's channel 1, 3, 5, 7

## 6.2 Meaning of the status LED's

| Designation                                          | Colour | Status                   | Meaning of display                                                                                                    |  |
|------------------------------------------------------|--------|--------------------------|----------------------------------------------------------------------------------------------------|--|
| POWER green                                          |        | permanently on           | device is on                                                                                                    |  |
|                                                      | amber  | permanently on           | device is in standby                                                                                                    |  |
|                                                      |        | off                      | device is off, operating voltage is not applied                                                                                                 |  |
| SYSTEM green permanently on device is ready for work |        | device is ready for work |                                                                                                    |  |
|                                                      |        | flashing                 | software update is running                                                                                                    |  |
|                                                      | amber  | permanently on           | temperature is high, fan is already activated                                                                                                   |  |
|                                                      |        | flashing                 | temperature is critical, the device will no longer work or is forced to shut down                                                               |  |
|                                                      |        | off                      | device is not ready for work                                                                                                    |  |
| CH 1 CH 8                                            | green  | permanently on           | channel operates without error                                                                                                    |  |
|                                                      | amber  | permanently on           | error warnings, depending on signal: - input and/ or output without sync - input sync, but in bad quality (eg. mosaic effect in the TV picture) |  |
|                                                      |        | flashing                 | hardware is faulty                                                                                                    |  |
|                                                      |        | off                      | channel is off                                                                                                    |  |

### 6.3 Rear view

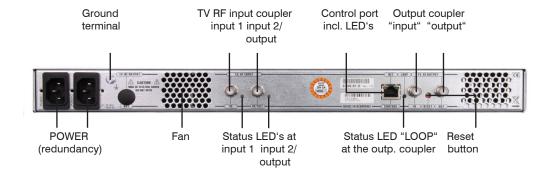

# DVB-C/ -T/ -T2 Transmodulator DVB-C/ -T/ -T2 (H.264/ AVC, MPEG2) $\rightarrow$ ATV (8x AM)

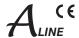

## 6.4 Meaning of the LED's on rear

## 6.4.1 Status LED's at the input coupler

| Colour                                                                      | Status | Meaning of display                                                             |
|-----------------------------------------------------------------------------|--------|--------------------------------------------------------------------------------|
| green permanently on Terminal has been configured as input, works properly. |        | Terminal has been configured as input, works properly.                         |
| yellow permanently on Terminal has been configured as output (only port     |        | Terminal has been configured as output (only port "IN/ OUT")                   |
|                                                                             | off    | No tuner is locked on this input or port is deactivated (only port "IN/ OUT"). |

## 6.4.2 Status LED at the output coupler

| Designation | Colour | Status                                                          | Meaning of display                                 |
|-------------|--------|-----------------------------------------------------------------|----------------------------------------------------|
| LOOP        | green  | permanently on loop active, i.e. nominal level range 62 82 dBµV |                                                    |
|             |        | off                                                             | no loop, i.e. nominal level range 74 94 dB $\mu$ V |

## 6.4.3 LED's at the 10/ 100 Mbit control port

| Designation, colour                                           | Status   | Meaning of display         |
|---------------------------------------------------------------|----------|----------------------------|
| Connect LED, yellow permanently on network cable is connected |          | network cable is connected |
|                                                               | off      | no cable connection        |
| Data LED, green                                               | flashing | data is exchanged          |
|                                                               | off      | no data exchange           |

**DVB-C/ -T/ -T2 Transmodulator**DVB-C/ -T/ -T2 (H.264/ AVC, MPEG2) → ATV (8x AM)

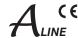

## 7. Adjusting by web server

## 7.1 Network connection to the computer

#### System requirements:

- PC/ laptop with 10/ 100 Mbit Ethernet interface
- Internet browser (e.g. Windows Internet Explorer), which accept JAVA script.

#### Setup the connection:

The A-PALIOS-CTM4 has to be connected to PC network using an Ethernet cable. The IP address of the device is 192.168.1.100 on delivery. If several devices should be controlled or adjusted via an Ethernet switch, each device must first be configured **individually** to its provided IP address within the network. To do so the address of the network port on the PC (temporary) must be adapted to the IP address of the device (subnet mask: 255.255.255.0, IP address: 192.168.1.XXX, where XXX is not the same as the corresponding value of the device IP address).

After the network configuration of the device(s) the IP address of the control PC is converted to the provided IP address and the devices can be accessed through the browser with their new IP addresses. The user must authenticate himself with his credentials (user name and password), if the password and user testing were activated on the setup page (see chapter 7.2.6):

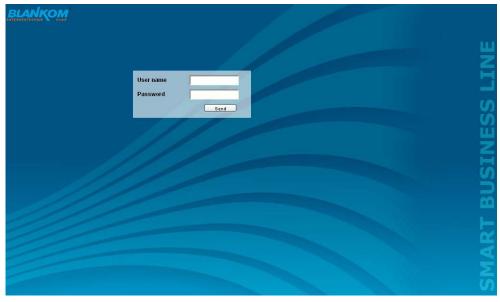

After successful registration or successful connection establishment without password (default setting) the start page of the device is the menu "Overview" (see chapter 7.2.1).

# DVB-C/ -T/ -T2 Transmodulator DVB-C/ -T/ -T2 (H.264/ AVC, MPEG2) $\rightarrow$ ATV (8x AM)

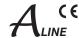

## 7.2 Setting of individual parameters

Using the web site, you can set certain parameters of the device or perform configurations on the device or the user interface. The various setting menus can be selected in the navigation tree on the left side. The setting is supported by an online help. Hovering the parameters by the mouse in the lower part of the site an orange colored text box appears with explanations for each parameter. By setting in the "Setup" menu (see chapter 7.2.6) may be selected so that the help appears in the status bar of your browser. If appropriate setting changes in the browser options are necessary.

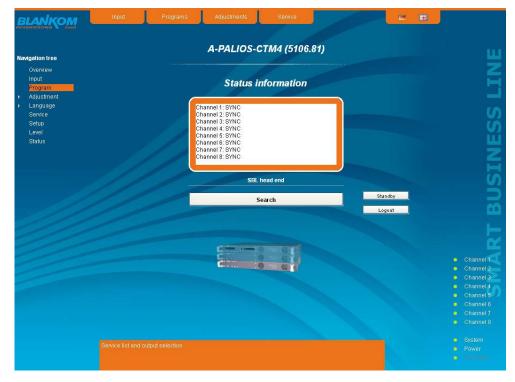

In addition, in the lower part of the navigation tree status information for the device is displayed. By changing the "Setup" menu, the status information can also be moved to the right (see also chapter 7.2.6). All 8 channels are listed individually. A green LED symbol before the "channel ..." means that both input and output are synchronized and that the channel operates without error. An orange colored symbol indicates that an error has occurred in that channel. An overview of the status of various parameters of the channel is obtained by clicking the corresponding channel. In the GUI a status overview appears.

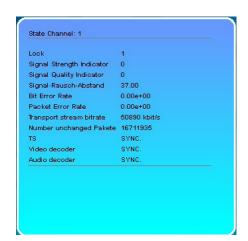

## DVB-C/ -T/ -T2 Transmodulator DVB-C/ -T/ -T2 (H.264/ AVC, MPEG2) → ATV (8x AM)

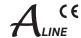

A transparent LED symbol means that the channel is not configured yet, or the RF output is turned off. Status information about the system is mirrored in the same way. In this case too an orange colored LED symbol displays an error state during which a green LED symbol displays error-free working condition. The detailed status information is available by clicking the name field.

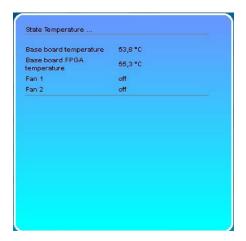

The last displayed point indicates the connection status between the network interface and the device. Green means, that the connection is established. A transparent LED light indicates that there is no connection or the connection is failed.

Settings with the selection box or input fields are taken over by pressing the "send" button and stored permanently, and the A-PALIOS-CTM4 is set on these values after a restart too. Settings with the check box are usually performed immediately but not stored in memory, so they would be lost on a possible restart of the device. To save these settings the "send" button must be pressed. In all menus, the language selection is possible between German and English top right.

### 7.2.1 Menu "Overview"

This page provides a status overview of the 8 channels. If a channel is working without errors, "SYNC" is displayed. If errors occur you will see an "Error" display. If the RF power is switched off the display "Off" appears behind the respective channel.

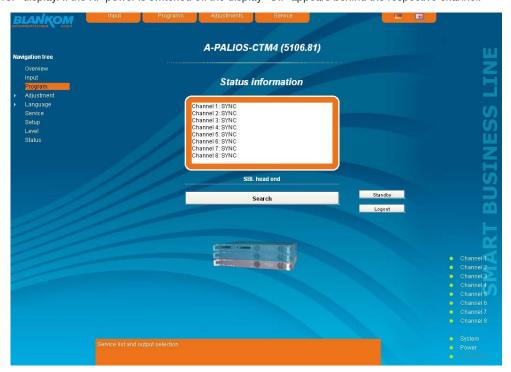

In addition, below the status window the head end display is visible. There all A-LINE-SBL and SBL devices are listed, which are in the same network and which have been associated with the head end in the "Setup" menu (see 7.2.6). This is significant because functions over all devices such as the NIT processing between devices of the A-QAMOS and QAMOS device group can be extended to all components of the head end. The individual components of a head end are listed with their IP address, which is also provided with a link to this address, so you can switch easily to the next device. If no head end was configured, a "Search" button appears, which forwards to the "Setup" menu and scans the network for other A-LINE-SBL and SBL devices. Then all available devices are listed and can be selected and added to the head end.

By clicking the "Logout" button the user logs out of the device and the login window appears. By pressing the "Standby" button the device is switched to standby, which is indicated by an amber POWER LED on the device. The "Standby" button will be replaced by a "ON" button, and by pressing this the device will be switched back on.

## DVB-C/ -T/ -T2 Transmodulator DVB-C/ -T/ -T2 (H.264/ AVC, MPEG2) -> ATV (8x AM)

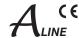

### 7.2.2 Menu "Terr. input"

In this menu there is the adjustment of the up to 8 tuners of the A-PALIOS-CTM4 to receive the required programs. First the two ports are to configure: Port 1 (IN) is always configured as an input, Port 2 (IN / OUT) can be configured as input or loop-through output. In addition, each port can be provided with an input attenuation of 15 dB. Next the selection of the used tuner is to make (1 .8). Finally, per used tuner the receiver settings are taken in accordance with the modulation (DVB-T, DVB-T2, DVB-C) to the receiving program packages. By pressing the "send" button, the settings are saved and displayed. Then in the right part of the respective setting field the channel list of the transponder appears.

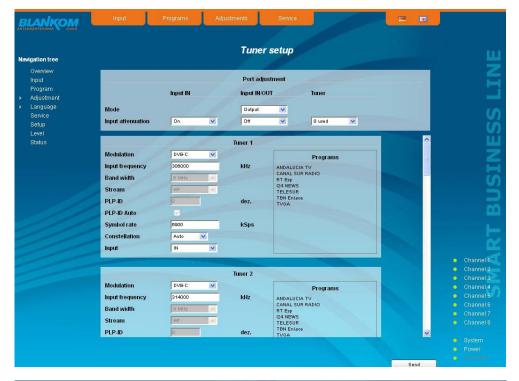

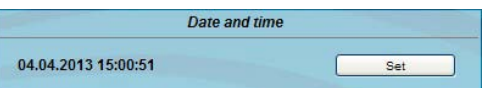

Port adjustment Mode Input attenuation

selection: input, output (IN/ OUT only)

selection: on, off

**Tuner** selection, how many tuners are used (1..8)

# **DVB-C/ -T/ -T2 Transmodulator**DVB-C/ -T/ -T2 (H.264/ AVC, MPEG2) → ATV (8x AM)

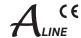

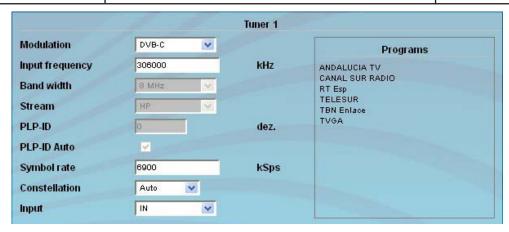

**Tuner x** Tuner (1 ... 8), on which the settings are done

**Modulation** selection: DVB-T, DVB-T2, DVB-C

Input frequency input in kHz, frequency range: 42000 ... 1002000 kHz

Band width <sup>1</sup> selection: 6, 7, 8 MHz (DVB-T) or 1.5, 5, 6, 7, 8 MHz (DVB-T2)

Stream <sup>2</sup> selection: HP, LP

PLP-ID <sup>3</sup> input of the PLP-ID, input range: 0 ... 255

PLP-ID Auto <sup>3</sup> To mark whether the DVB-T2 modulator determines the PLP ID automatically

Symbol rate 4 input of the symbol rate of the transponder in kSps

**Constellation** selection: Auto, 16, 32, 64, 128, 256 QAM **Input**selection of the input port: IN, IN/ OUT

Only the setting boxes are activated, which have corresponding to the selected modulation settings. All other fields are grayed out and disabled.

<sup>&</sup>lt;sup>1</sup> The input of the bandwidth is only required for DVB-T and DVB-T2 modulation.

<sup>&</sup>lt;sup>2</sup>The stream selection is only available if DVB-T modulation is present. If the DVB-T transport stream has been transmitted with hierarchical modulation it can be determined by the selection field, whether the transport stream is to be received with a high priority (HP), or with a low priority (LP). For non-hierarchical transport streams that selection is not considered.

<sup>&</sup>lt;sup>3</sup>The selection fields "PLP-ID" and "PLP ID Auto" are only available for DVB-T2 modulation. The PLP concept (physical layer pipes) implies that within a channel multiple services can transmit with a specially adjustable robustness. Is the "PLP ID Auto" selected, the demodulator automatically selects a PLP. A possible entry in the "PLP Id" is ignored in this case. If the box is not checked, the ID can be specified targeted in the field "PLP Id".

<sup>&</sup>lt;sup>4</sup> Entering the symbol rate and the constellation is required only for DVB-C modulation.

## DVB-C/ -T/ -T2 Transmodulator DVB-C/ -T/ -T2 (H.264/ AVC, MPEG2) → ATV (8x AM)

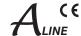

### 7.2.3 Menu "Transponders"

In this menu the program selection is done for all output channels. After call up of the menu at first the actual channel allocation of the A-PALIOS-CTM4 device is listed. Per channel, you can make the following adjustments or changes: in the column "Tuner" it first selects those tuner that transmits the transponder which contains the desired program. In the next column the requested program can be selected. In the next both columns there can be selected the language respective the language of the subtitles, if there are more than one of them. In the column "Output frequency" there is to be selected the output channel of the program. On double assignments within these 8 channels is called attention to this automatically. With the checkbox "RF" the RF output of the channel is set to "on" or "off". Clicking the "Send" button, the settings are taken and stored.

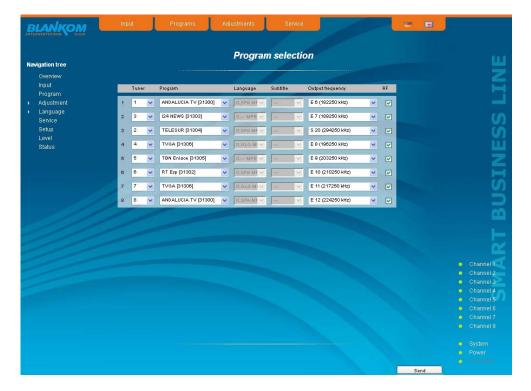

### 7.2.4 Menu "Adjustment"

In this menu, the settings of the device are made. Each channel can be adjusted individually according to individual requirements. The channel may be selected by clicking either left in the navigation tree or by clicking one of the tabs above the set-up tables.

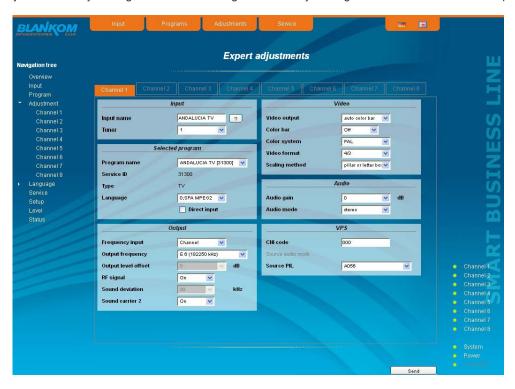

## DVB-C/ -T/ -T2 Transmodulator DVB-C/ -T/ -T2 (H.264/ AVC, MPEG2) → ATV (8x AM)

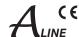

The following parameters are adjustable:

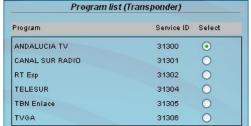

#### Program list (Transponder)

If "Program selection with select box" in chapter "GUI settings" is deactivated (see also chapter 7.2.6), the form at the left appears for program selection. All programs of the selected transponder are listed with name and service ID. The selection of the program is done by marking of the respective select box. The program name and the other parameters of the program are adopted automatically. In this case the program name in the menu "Selected program", variant 1 is not selectable.

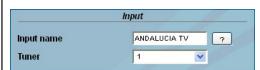

Inputinput parameters of the channelInput namee.g. name of the program, editableInputsel.: input tuner 1 ... 8

By pressing the "?" button, the channel list is updated.

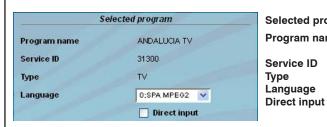

Selected program variant 1: program selection menu

Program name selection of the program from the program list of

the transponder of the selected TS

Service ID displays the service ID of the selected program
Type displays the type of the program
Language selection of the available language

selection: selection menu, direct input (see be-

low)

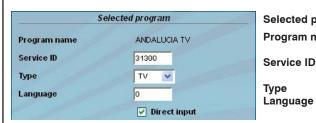

Selected program variant 2: direct input

**Program name** displays the name of the program, which was

selected in the input menu

input of the service ID of the requested program,

adjustment range: 0...65535

selection of the program type: TV, Radio input of the language n°, adj. range: 0..255

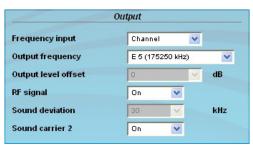

Output output parameters of the channel

Frequency input
Output frequency
Output level offset
RF signal
Sound deviction
Selection: channel, frequency
selection: channel table/ input in kHz 1
display of the level offset 2
selection: On, Off
Second deviction
Selection: 20, 50 kHz 3

RF signal selection: On, Off
Sound deviation selection: 30, 50 kHz <sup>3</sup>
Sound carrier 2 selection: On, Off

- <sup>1</sup> If at the frequency input "channel" is selected, the output frequency can be chosen in the pre-selected channel spacing (see chapter 7.2.6). If, however, "frequency" is selected, then the output frequency is selectable in kHz steps.
- <sup>2</sup> Adjustment of the offset of each channel to the basic level, see chapter 7.2.6
- <sup>3</sup>Only selectable, if sound carrier 2 is set to "Off". If sound carrier 2 is set to "On", the sound deviation is permanently 30 kHz

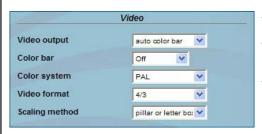

Video setting of the video parameters

Video outputselection: On, auto Off, auto colour palette barColor barselection: On, Off

Color system selection: PAL, SECAM Video format selection: 4/3, 16/9

Scaling method selection: none, pillar or letter box, fullscreen

center cut out

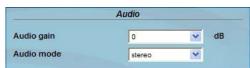

Audio

Audio gain Audio mode setting of the audio parameters

adjustment range: +6...-20 dB

selection 1: mono L, mono R, dual, dual invers,

stereo, auto 4

selection 2: mono L, mono R, mono L+R, auto 5

4 if sound carrier 2 is set to "On"

<sup>5</sup> if sound carrier 2 is set to "Off"

## DVB-C/ -T/ -T2 Transmodulator DVB-C/ -T/ -T2 (H.264/ AVC, MPEG2) $\rightarrow$ ATV (8x AM)

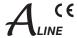

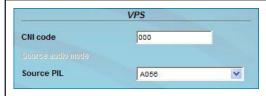

VPS setting of the VPS parameters

CNI code adjustment range: 0x000...0xFFF (hexadec.)

Source PIL selection: A056(PDC), A056, PDC,

TimerControlCode

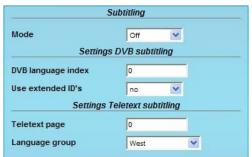

Subtitling<sup>6</sup> adjustment of the parameters Mode selection: Off, Teletext, DVB

**Settings DVB subtitling** 

**DVB** language index adjustment range: 0...255 Use extended ID's selection: yes, no

Settings teletext subtitling

**Teletext page** adjustment range: 0..65535

selection: West, East, Russian, Arabic, Farsi Language group

<sup>6</sup> only available, if "Subtitling" option is enabled (see chapter 7.2.6)

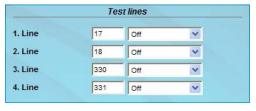

#### Test lines<sup>7</sup>

The A-PALIOS-CTM4 offers the opportunity to output test signals on up to 4 image lines from the following selection: Off, CCIR 17, CCIR 18, CCIR 330, CCIR 331, Sin(x)/x, Ramp. As a default, the image lines 17, 18, 330 and 331 are selected. The image lines selection is editable, i.e. the test lines can be output on each image line in the range 1..625.

 $^{7}$  only available, if "Test line" option is enabled (see chapter 7.2.6)

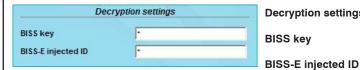

Decryption settings8

**BISS key** input of the 12-digit code in BISS mode 1

or of the 16-digit code in BISS mode E input of the 14-digit code in BISS mode E,

no input in BISS mode 1

<sup>&</sup>lt;sup>8</sup> only available, if "BISS" option is enabled (see chapter 7.2.6)

# DVB-C/ -T/ -T2 Transmodulator DVB-C/ -T/ -T2 (H.264/ AVC, MPEG2) $\rightarrow$ ATV (8x AM)

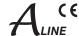

## 7.2.5 Menu "Language"

In this menu, the selection of the user interface language is executed. You can choose between German and English. The transition can be made either to the left in the navigation tree in the subtree of the point "language" or top right via the language selection box.

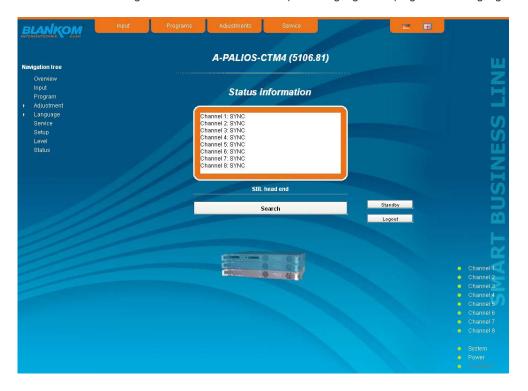

### 7.2.6 Menu "Setup"

In this menu, various administrative and system settings are made.

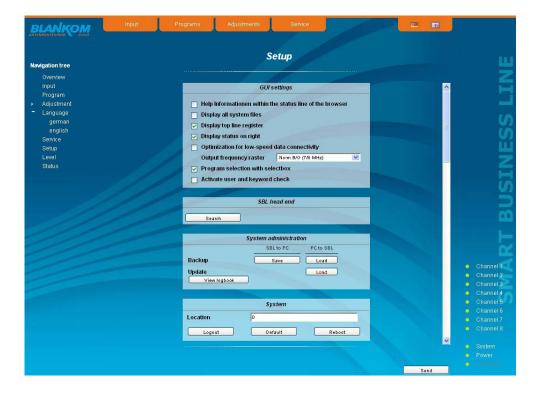

## **DVB-C/ -T/ -T2 Transmodulator** DVB-C/ -T/ -T2 (H.264/ AVC, MPEG2) → ATV (8x AM)

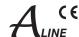

Specifically, the following can be configured:

| GUI                                          | settings                    |      |  |  |
|----------------------------------------------|-----------------------------|------|--|--|
| Help Informationen within                    | the status line of the brow | /ser |  |  |
| Display all system files                     |                             |      |  |  |
| ✓ Display top line register                  |                             |      |  |  |
| Display status on right                      |                             |      |  |  |
| Optimization for low-speed data connectivity |                             |      |  |  |
| Output frequency raster                      | Norm B/G (7/8 MHz)          | ~    |  |  |
| ✓ Program selection with selectbox           |                             |      |  |  |
| Activate user and keyword                    | d check                     |      |  |  |

#### **GUI** settings

#### Help information within the status line of the browser

By default, the online help is displayed in an orange text box at the bottom of the page. If you click this option, the help texts are displayed in the status bar of your browser. Depending on your browser sometimes such use has to be allowed in the browser settings.

#### Display all system files

The default is, that the system files can be subjected to upload or download as a package under "Backup" in the submenu "System administration". If you click this box, the system files are listed individually and can be individually subjected to an up- or download.

#### Display top line register

By default, the registers are shown in the upper part of the user interface, to move more quickly to the most frequently used menus. By removing the box marking the registers are hidden.

#### Display status on right

By clicking the box, the status of the channels or the system is shifted to the right of the user interface.

#### Optimization for low-speed data connectivity

By clicking the box the data volume of the browser pages is greatly reduced. So it is possible to adjust the device, if there is only a low-speed connectivity (GSM). The available reduction is achieved by reducing image size.

#### **Output frequency raster**

It is possible to choose between the standard B/G raster (7 or 8 MHz) and the D/K rasters. In case of D/K1 the sound carriers are at 6,5/6,25 MHz, D/K2 at 6,5/5,74 MHz and D/K3 at 6,5/6,74 MHz. Simultaneously in accordance with the selection, the group delay filter is set for standard B/G or D/K.

#### Program selection with select box

If the box is deactivated, the program selection is done with the program list in the adjustment menu. Otherwise the program selection is done in the field "Selected program" (see chapter 7.2.4).

#### Activate user and keyword check

This selection is only available if you are logged in as administrator. If the box is disabled, the log-in is skipped after each GUI reboot. Otherwise, user login and password are required (see chapter 7.1).

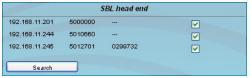

#### SBL head end

All A-LINE-SBL and SBL devices, which are located in the same network, are listed. By pressing the "Search" button the list is updated. All marked devices belong to the head end and are displayed on the "Overview" page.

## DVB-C/ -T/ -T2 Transmodulator DVB-C/ -T/ -T2 (H.264/ AVC, MPEG2) → ATV (8x AM)

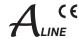

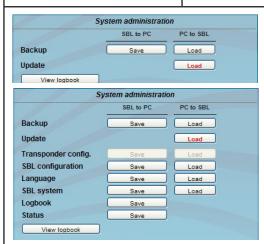

#### System administration

The default is displaying of the shortened list of files (top).

#### Backup

Here the system files can be loaded or saved as a package (except Logbook and Status). Thus, it is possible, for example to copy the system files from an A-PALIOS-CTM4 device to another. If under "GUI setup" "Display all system files" is selected, the system files can also be loaded or saved separately (see figure below).

#### Update

By clicking the "Load" button, the internal software components can always be brought up to date.

Pressing the button "View logbook" leads to an overview, in which all the processes have been documented since the start of the GUI. Each operation is listed by date, time and description. If operations have been executed, the logged on user, who initiated the action, is saved too. By pressing of the "Deleate" button all entries are deleted, when you are logged in as administrator.

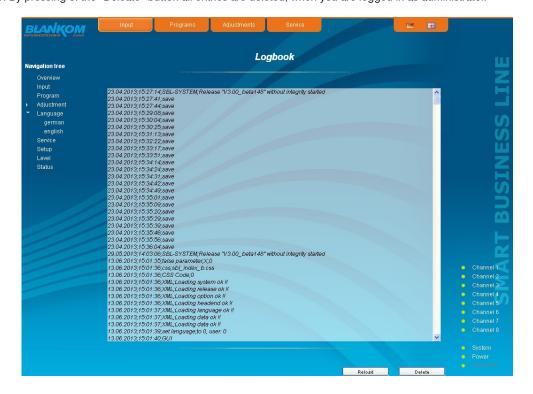

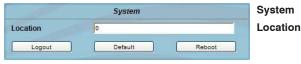

In this field a name for the A-PALIOS-CTM4 is be made to identify the device easily. This name appears on the top right of the web site under the language selection box and is provided via SNMP with the question of the field: Iso(1)org(3). dod(6).internet(1).mgmt(2).mib.2(1).system(1). sysLocation(6).

**Logout** restart the user interface

**Default** delete the settings and reset to default values

(including IP address), available only if you have

logged in as administrator

Reboot restart of the A-PALIOS-CTM4

## DVB-C/ -T/ -T2 Transmodulator DVB-C/ -T/ -T2 (H.264/ AVC, MPEG2) → ATV (8x AM)

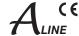

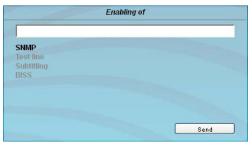

#### **Enabling of**

In this field, possible software options for the A-PALIOS-CTM4 can be enabled. The registration code must be entered in the input field and by pressing the "Send" button the option will be activated. Activated options are displayed in black, inactive are grayed out.

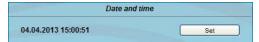

#### Date and time

Clicking the "Set" button, the date and time will be set to that of the PC.

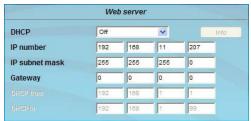

#### Web server

This setting appears only when you are logged in as administrator, and thus you have the authority to make administrative changes.

The A-PALIOS-CTM4 supports the DHCP functionality. DHCP-Client is factory default. Note, that after each factory reset the A-PALIOS-CTM4 is set "DHCP-Client".

If the **DHCP functionality** is set to "**Off**", in the appropriate fields the IP number, subnet mask and gateway can be manually entered and then the settings of the A-PALIOS-CTM4 device are adapted to the network.

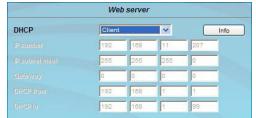

If the device is set as "DHCP-Client", it automatically obtains an IP address from the DHCP server on the network. The manual network settings are grayed out and are therefore disabled.

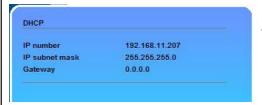

By pressing the "Info" button the automatically assigned network configuration of the device is displayed.

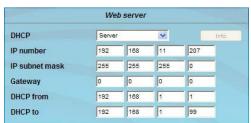

Please note if the device is set as "DHCP-Server", so the IP address 192.168.1.100 should not be set. If you select this address, you will get an error message. In addition to the IP settings you can configure the DHCP range from which the IP addresses of the connected clients are assigned. The address range must match the address range according to IP address and subnet mask of the server and should not be too small. The default is the area 192.168.1.1 to 192.168.1.99. Additionally with the DHCP server will also set up a local DNS (Domain Name Server). To use it in full extent a connected PC/ laptop must be configured as a DHCP client. Please note, that the client unit not only get its IP address from the DHCP server, but also its DNS server.

If the device is configured as a DHCP server or client and the client has received an IP address successfully, so the device can be accessed via a web browser using its name. This name is composed of the prefix "sbl" and the device number that is printed on the back of the device and on the packaging. For example, the device with the number 0123456 can be called under "sbl0123456". Should there be problems with it among the local network conditions, the domain can be added. In the case that the above device is configured as a server, the call using the domain is then "sbl0123456.sbl". If another DHCP server is used, ask your administrator for the domain name.

An example of the simplification of the configuration or operation of the head end via DHCP, is, that an A-LINE-SBL device is as a server, the remaining devices and the connected PC/ laptop are configured as a client. By calling the browser "dhcp.sbl" the GUI of the server device is loaded. If not already done so, now the head end can be read. So all connected components are found and listed. The head end can now be stored in the "Setup" menu under the item "System administration". The head end overview can be changed quickly to the user interface of any other device by selecting the respective devices links.

## **DVB-C/ -T/ -T2 Transmodulator** DVB-C/ -T/ -T2 (H.264/ AVC, MPEG2) → ATV (8x AM)

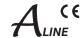

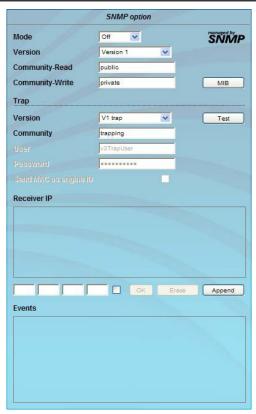

#### **SNMP** option

In the first section, the SNMP functionality, including the sending of traps is enabled or disabled with the "Mode" selection field. With the selector "Version" you can select the SNMP version (version 1, 2 or 3). In the two boxes below it, the communities for versions 1 and 2 are given separately for reading and writing via SNMP. With version 3, these two fields are disabled because all registered users of the device (see menu "Passwords") have the automatic read access to SNMP. The write access can be enabled or disabled for each user by clicking the SNMP check box in the "Passwords" menu.

By clicking the "MIB" button the MIB of the device is generated and offered for download.

In the second section the trap settings are done. First, the trap version is selected:

V1 trap - normal traps according SNMPv1 with specified community V2 trap - normal traps according SNMPv2 with specified community

V2 inform - sends information traps according SNMPv2 and waits for an acknow-

ledgment
V3 trap - normal traps according SNMPv3

V3 inform - sends information traps according SNMPv3 and waits for an acknow-

The community can be configured for traps of SNMP versions v1 and v2. User/password and the using of the network MAC address as the engine ID can be configured for traps of SNMP version v3. These settings must correspond with the configuration of the trap receiver, so traps are successfully transferred. For this purpose a test trap can be sent by clicking the button "Test" to test the transmission of traps. If a test trap triggered, all pre-preserved traps are discarded.

There up to 256 IP addresses to receive the traps can be created or enabled. These are listed under "Receiver IP". Below, the events can be configured, whether and partly with what thresholds they should trigger traps. There are three ways to configure a trap:

- without parameters, e.g. fan on/ off
- with a freely selectable parameter for a medium priority
- with a selectable parameter from a list for a medium priority

#### References and notes:

All users using SNMPv3 must use passwords with at least 8 characters. For SNMPv3 the SBL supports only the authentication password, not the privacy password. The A-LINE-SBL only supports the MD5 algorithm for authentication password in SNMPv3. Information traps are specific traps that are possible up to SNMPv2. If there is no acknowledgment of the receiver, the transmitter attempts to transmit it later, until the confirmation is received.

An A-LINE-SBL device holds up to 256 information traps that could not be sent successfully. If there are more unconfirmed traps, the older traps are discarded and noted in the logbook as having failed. A successful sent trap is also registered as such in the logbook. In case of power failure or reboot of the device the non-confirmed traps are lost.

Details may be found in the help text for each event. The critical priorities are each covered with fixed values that can not be changed. If the web site of A-PALIOS-CTM4 is open, no changes are possible via SNMP.

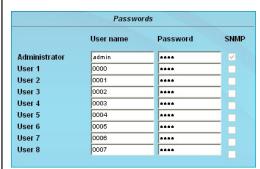

#### **Passwords**

This setting appears only when you are logged in as administrator, having the authority to make administrative changes. In addition the box "User and keyword check" in the submenu "GUI settings" has to be clicked. The user ID and password for the administrator can be set in the first line. The fixing of up to 8 user identification and passwords is possible. The limitations of user rights exist only in the fact that they are not authorized to change web server settings, user rights and password changes and default settings.

The default **password** for the **admin** is: 1111 and for the **user**s: 0000

To the right of each user appears an SNMP check box. By clicking the box, the writing rights for individual users can be awarded for the SNMP version 3 (see also section "SNMP option").

## DVB-C/ -T/ -T2 Transmodulator DVB-C/ -T/ -T2 (H.264/ AVC, MPEG2) -> ATV (8x AM)

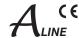

#### 7.2.7 Menu "Service"

In this menu you will find all information about the service for the A-PALIOS-CTM4 device in particular the BLANKOM service hotline and the service email address. In addition, the implemented operating instructions may be downloaded or viewed as PDF. If there is an Internet connection the BLANKOM homepage can be started, offering the latest software release or descriptions. Finally, the currently installed software release is displayed.

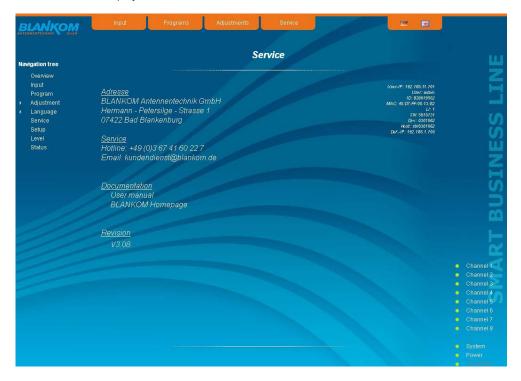

### 7.2.8 Menu "Level"

With the top box, the loop through output (loop) is enabled or disabled. If enabled, the underlying selection of the nominal level for all 8 channels may be set in the range from  $62 \dots 82 \text{ dB}\mu\text{V}$ . If the loop is disabled, the output level of the 8 channels may be set in the range of  $74 \dots 94 \text{ dB}\mu\text{V}$ . Below each channel can be set individually with an offset of  $+3 \dots -6 \text{ dB}$  in 0.5 dB steps. The three lower buttons are used to simplify the offset level setting if you want to perform same adjusting for all 8 channels. With the left button the offset for all 8 channels is increased by 0.5 dB, decreased with the right button by 0.5 dB. The offset is set for all 8 channels to 0 dB with the middle button.

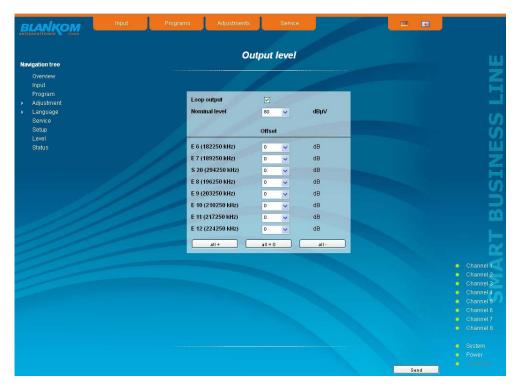

# DVB-C/ -T/ -T2 Transmodulator DVB-C/ -T/ -T2 (H.264/ AVC, MPEG2) ightarrow ATV (8x AM)

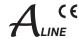

### 7.2.9 Menu "Status"

It presents an overview of the status of the various components per channel, it is updated every 5 seconds. It lists only the current values, the naming of the parameter appears in the help box in the lower part of the user interface or in the status bar of the browser (as adopted configuration), if you hover the mouse cursor above the parameter. The listing is in 3 groups: input, modulators and system. With the selection box at the top right you determine whether you have an overall view or only one of the 3 groups is listed.

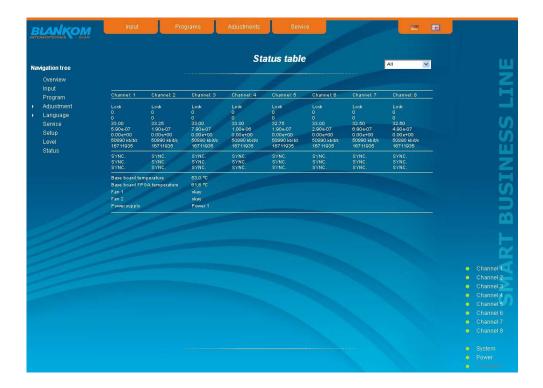

## DVB-C/ -T/ -T2 Transmodulator DVB-C/ -T/ -T2 (H.264/ AVC, MPEG2) → ATV (8x AM)

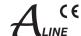

## 8. Factory settings

A short pressing of the reset button on the rear of the device causes a reboot, i.e. the device restarts and all stored values are adjusted. If the device is to be reset to factory settings, the reset button must be pressed so long to keep up until the "POWER" and "SYSTEM" LED will illuminate green permanently. This process takes about 15 seconds. In this case the device is set to the following:

#### Input parameters

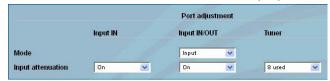

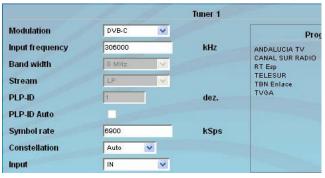

#### Channel settings

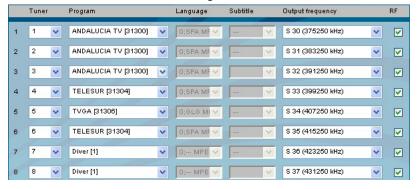

#### **Output parameters**

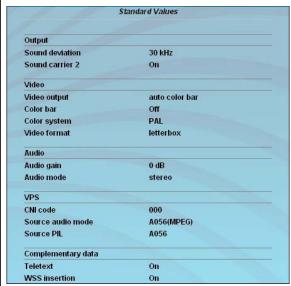

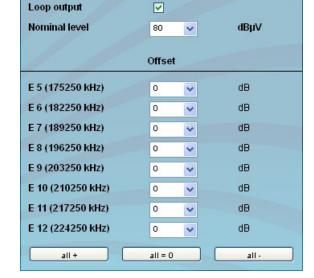

### Setup settings

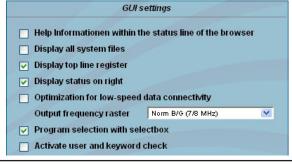

### Network settings

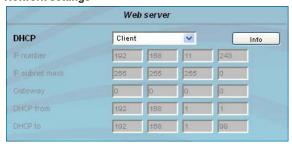

DVB-C/ -T/ -T2 Transmodulator DVB-C/ -T/ -T2 (H.264/ AVC, MPEG2)  $\rightarrow$  ATV (8x AM)

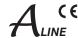

## 9. Block diagram

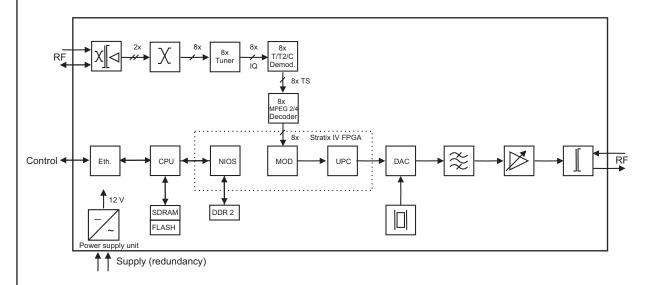

## 10. Application example

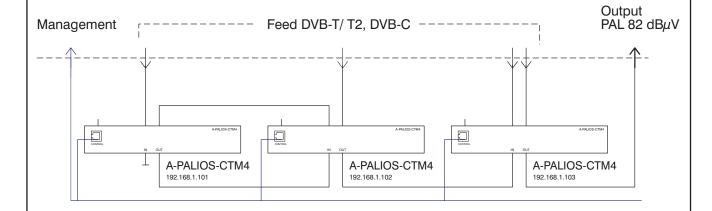

## DVB-C/ -T/ -T2 Transmodulator DVB-C/ -T/ -T2 (H.264/ AVC, MPEG2) → ATV (8x AM)

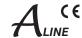

mono/ stereo/ dual/ auto

74 ... 94 dBµV (1 dB steps)

62 ... 82 dBµV (1 dB steps)

+3 ... -6 dB (0.5 dB steps)

adjacent channel ability

≥ 18 dB 45 MHz

- 1.5 dB/ octave

-10 ... +55 °C

5 ... 45 °C

horizontal

6,100 g

splash-proof and drip-proof

F socket

75 Ω

### 11. Technical data

TV input

**DVB-C** demodulator

 Symbol rate
 1 ... 7.2 MSps

 QAM constellation
 16, 32, 64, 128, 256

 Signal processing
 EN 300429 [1],

 ITU J.83 Annex A/ C [5]

**DVB-T** demodulator

Channel bandwidth 6, 7, 8 MHz
FFT mode 2k, 8k
Guard interval 1/4, 1/8, 1/16, 1/32

FEC Convolutional Coding + Reed-

Solomon code 1/2, 2/3, 3/4, 5/6,

7/8

Modulation COFDM

Constellation QPSK; 16 QAM; 64 QAM

Signal processing EN 300744 [6]

**DVB-T2 Demodulator** 

Channel band width 1.7, 5, 6, 7, 8 MHz
FFT mode 1k, 2k, 4k, 8k 16k, 32k
Guard interval 1/4, 19/256, 1/8, 19/128, 1/16,
1/32, 1/128

FEC LDPC + BCH-Code 1/2; 3/5, 2/3, 3/4, \$/5, 5/6

Modulation COFDM

Constellation QPSK; 16 QAM; 64 QAM,

Signal processing EN 302755 [7]
Mode adaption single PLP (mode A),
multiple PLP (mode B)

MPEG decoder

Video H.264/ AVC Level 4.1 HP,
MPEG-2 MP@HL
Audio MPEG-1 Layer 1&2

TV output

TV standard B/G, D/K
Sound type double carrier FM

Sound carrier frequencies

B/G 5.5/ 5.742 MHz D/K1 6.5/ 6.25 MHz D/K2 6.5/ 5.742 MHz D/K3 6.5/ 6.742 MHz

(each above picture carrier)

Sound mode

(VPS controlled)

Audio deviation 1 mono carrier 30/ 50 kHz

Audio deviation 2 mono carrier 30 kHz

Audio deviation dual sound 30 kHz

Output frequency range 45 ... 862 MHz

Tuning step 1 kHz

Max. output level 97 dBµV (per channel)

Total level settings

without loop with loop Individual level settings (offset)

Channel allocation Connector Impedance

Return loss

Signal quality

C/N in channel (BW = 4.8 MHz)  $\geq$  65 dB S/N ratio parallel sound (unweighted/ weighted)  $\geq$  65/60

 $\begin{array}{ll} \mbox{(unweighted/ weighted)} & \geq 65/\ 60\ dB \\ \mbox{Spurious } 45...862\ \mbox{MHz} & \geq 60\ dB \\ \mbox{Max. frequency stability} & 30\ \mbox{kHz} \\ \mbox{Output level stability} & \pm 0.5\ dB \end{array}$ 

**Operating parameters** 

Operating voltage  $2x 90 \dots 240 \text{ V} \sim 50/60 \text{ Hz}$  including redundancy function

Power consumption

**Environmental conditions** 

Temperature range Temperature range for data keeping

Relative humidity

Method of mounting Location of mounting

Miscellaneous

Dimensions (I x w x h) 448 x 44 x 350 mm

Weight

**Delivery content** 2x power cord

1x RJ45 connection cable 2x terminating resistor 1x mounting kit

≤ 80 % (non condensing)

12. Glossary

AAC Advanced Audio Coding
AFC Automatic Frequency Control
AGC Automatic Gain Control
AM Amplitude modulation
ARP Address Resolution Protocol
ATV Analogue Television

BISS Basic Interoperable Scrambling System

BISS-E Basic Interoperable Scrambling System with Encrypted keys

CNI Country and Network Identification

COFDM Coded Orthogonal Frequency-Division Multiplexing

DVB Digital Video Broadcasting (-C Cable, -S Satellite, -S2 Satellite 2, -T Terrestrial)

FEC Forward Error Correction FPGA

FFT fast Fourier transform
FPGA Field Programmable Gate Array

GbE Gigabit-Ethernet

## **DVB-C/ -T/ -T2 Transmodulator** DVB-C/ -T/ -T2 (H.264/ AVC, MPEG2) → ATV (8x AM)

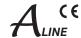

GUI Graphical User Interface
HD(TV) High Definition (Television)

HE-AAC High Efficiency Advanced Audio Coding

HTTP Hypertext Transfer Protocol

ID Identifier

IF Intermediate Frequency

IGMP Internet Group Management Protocol
IIC Inter-Integrated Circuit (I<sup>2</sup>C bus, data bus within device)

IP Internet Protocol

LDPC Low-Density-Parity-Check-Codes

Light Emitting Diode I FD Media Access Control MAC Moving Picture Experts Group MPFG Nios product name for a processor Network Information Table NIT **PCR** Program Clock Reference Program Identifier PID PI P Physical Layer Pipes

QAM Quadrature Amplitude Modulation
QPSK Quadrature Phase Shift Keying

RF Radio Frequency

SFP Small Form-factor Pluggable

SNMP Single Network Management Protocol

TS Transport Stream

VBI Vertical Blanking Information
VPS Video Programming System
WSS Wide Screen Signalling

## 13. Bibliography

- [1] EN 300429: Digital video broadcasting (DVB) Framing structure, channel coding and modulation for cable systems; English version EN 300429 V 1.2.1 (1998.04)
- [2] EN 60728-11: Cable networks for television signals, sound signals and interactive services Part 11: Safety (IEC 60728-11:2005); German version EN 60728-11:2005
- [3] EN 50083-2 : Cabled distribution systems for television and sound signals. Electromagnetic compatibility for equipment; EN 50083-2:2001
- [4] RFC 1157: Request for Comments (RFC): RFC Database URL: http://www.rfc-editor.org/rfc.html
- [5] ITU-T J.83 (12/2007): Digital multi-programme systems for television, sound and data services for cable distribution
- [6] EN 300744: Digital Video Broadcasting (DVB) Framing structure, channel coding and modulation for digital terrestrial television (Endorsement of the English version EN 300744 V1.6.1 (2009-01) as German standard)
- [7] EN 302755: Digital Video Broadcasting (DVB) Frame structure, channel coding and modulation for a second generation digital terrestrial television broadcasting system (DVB-T2) (Endorsement of the English version EN 302 755 V1.3.1 (2012-04) as German standard)

# DVB-C/ -T/ -T2 Transmodulator DVB-C/ -T/ -T2 (H.264/ AVC, MPEG2) $\rightarrow$ ATV (8x AM)

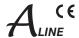

## 14. Notes on the device software

Device Software of the A-PALIOS-CTM4
Copyright (C) BLANKOM Antennentechnik GmbH Bad Blankenburg

This device software based on top of Linux 3.6.8 is free software: you can redistribute it and/ or modify it under the terms of the GNU General Public License as published by the Free Software Foundation, either version 2 of the License, or (at your option) any later version

You should have received a copy of the GNU General Public License along with Foobar. If not, see <a href="http://www.gnu.org/licenses/">http://www.gnu.org/licenses/</a>.

The source code is available upon request.

Please address requests to:

BLANKOM Antennentechnik GmbH Hermann-Petersilge-Straße 1

07422 Bad Blankenburg Germany

## 15. Document history

| Version | Date       | Modification  | Author |
|---------|------------|---------------|--------|
| 1.00    | 17.06.2013 | basic version | Häußer |

Options available upon request. Subjects to changes due to technical progress.

## **( €** Declaration of Conformity

Manufacturer: BLANKOM Antennentechnik GmbH

Hermann - Petersilge - Straße 1

07422 Bad Blankenburg

Germany

Product Name: DVB-C/-T/-T2 Transmodulator

Type Name: A-PALIOS-CTM4

**Type N°:** 5106.81

BLANKOM Antennentechnik GmbH confirms that the mentioned product meets the guideline(s) of the Council for the approximation of legislation of the member states.

Electromagnetic compatibility (2004/ 108/ EC)

The following standards are met: DIN EN 50083-2: 2007-04 (EN 50083-2:2006-06)

Low voltage guideline (2006/95/EC)

The following standards are met:

DIN EN 60950-1: 2006-04 (EN 60950-1:2006-11)

Information technology equipment -Safety-

Restriction of hazardous substances (2011/65/EC)

The following standards are met: DIN EN 50581: 2013-02 (EN 50581:2012)

Bad Blankenburg, Germany, 2013-06-17

Dr. Piero Kirchner (Managing Director)